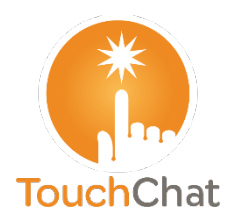

# **Backing up a Customized Vocabulary**

**Quick Reference Guide for the TouchChat® App**

**TouchChat Support support@touchchatapp.com www.touchchatapp.com**

It's a good idea to keep a copy of all custom files on a computer for safekeeping. There are a number of options that will be dependent on what you have available to you.

*Note:* This feature is not available in a TouchChat Lite app.

#### **Backing up a Customized Vocabulary File using iTunes®**

It's a good idea to keep copies of all custom files

on a computer for safekeeping. We suggest

always using a wired connection to a computer to copy files consistently.

- 1. Connect the device to the computer.
- 2. Open iTunes on the computer.
- 3. In TouchChat, select **Vocab** and **Choose New Vocab**.
- 4. Select **Menu, Import/Export Vocab**, and **Export to iTunes**.
- 5. From the menu that opens, select the vocabulary file you want to export and select **Save**.
- 6. In iTunes on the computer, click the small device icon in the upper left portion of the window.

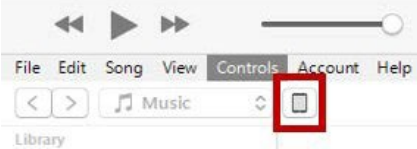

- 7. In the window that opens, click File Sharing on the left.
- 8. In the Apps column, select the TouchChat app.
- 9. From the column under **TouchChat Documents**, select the vocabulary file you are exporting.
- 10. Click **Save** on the bottom right. A Save window will open.
- 11. Navigate to the folder in which you want to save the file and click **Select Folder**.
- 12. Click **Done** and exit from iTunes.

### **Backing up a Customized Vocabulary File using iShare**

*Important!* Before starting this procedure, make sure the device is connected to the Internet. On the device, go to **Settings** and then **Wi-Fi**.

To use iShare, you must have an iShare account.

1. In TouchChat, select **Vocab** and **Choose New Vocab**.

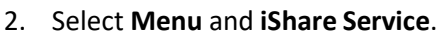

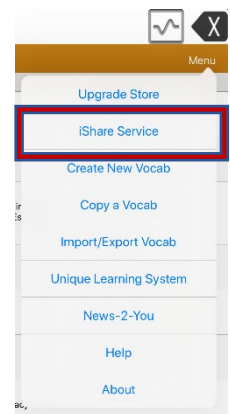

3. Select **Login to iShare**.

*Note:* If you don't have an iShare account, you can receive a free 365- day trial by selecting **Register for iShare**. Enter your name, create and confirm a password, and select **Register**.

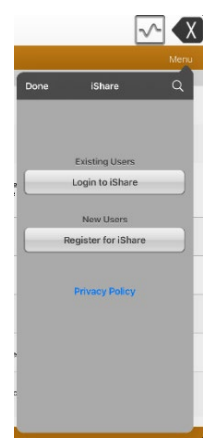

- 4. Enter your iShare account e-mail address and password.
- 5. Select **Login** and select **Okay**.
- 6. Choose the folder you want to use.

7. Select **+** and then select the file you want to save.

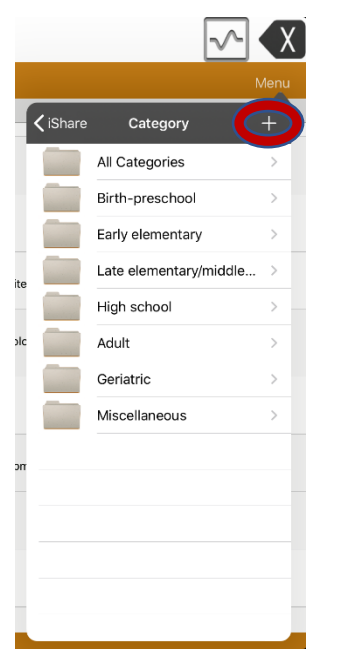

- 8. Enter a name, description, keywords, and file revision.
- 9. Select **Upload** and select **Okay**.

*To download a previously saved file:* Navigate to the folder, select the file, and select **Download**.

*To delete a previously saved file:* Navigate to the folder, select the file, select **Delete**, and select **Yes** to confirm.

**Backing up a Customized Vocabulary File using AirDrop®, Dropbox®, Google Drive™, or Email**

- 1. In TouchChat, select **Vocab** and **Choose New Vocab**.
- 2. Select **Menu** and **Import/Export Vocab**.

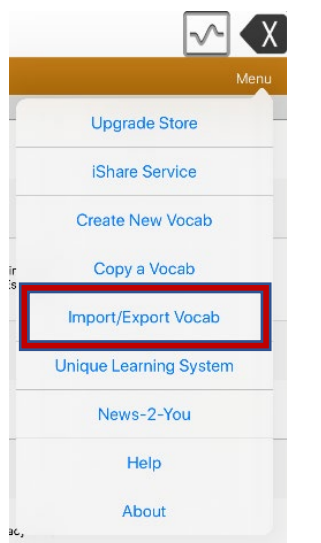

3. Select **Export and Share**.

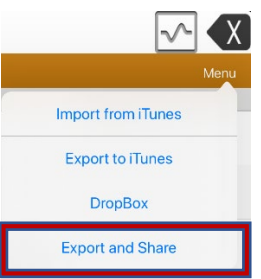

- 4. Select the vocabulary file you want to export.
- 5. Select **Done** and select the method you want to use to share the file.

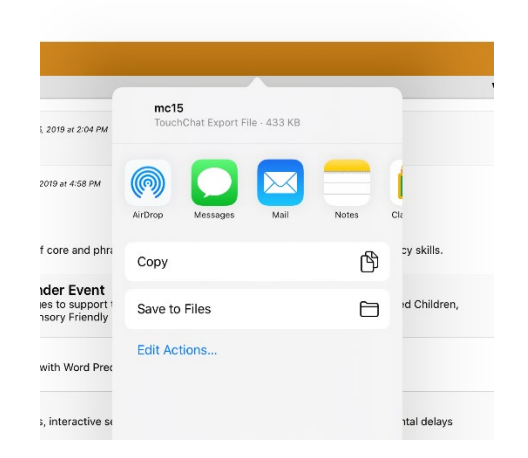

- **AirDrop:** Bluetooth® and Wi-Fi® must be active. You will see the nearby devices thathave AirDrop on and can accept your file. Choose the device you want.
- **Dropbox:** Requires a Dropbox account. Wi-Fi must be active or you must have the Dropbox app on your device.
- **Google Drive:** Requires Google Drive set up on the device and access to Wi-Fi.
- **Email:** Requires an email account set up on the device and access to Wi-Fi.

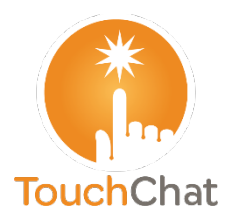

## **Haciendo una copia de seguridad de un vocabulario personalizado**

### **Guía de referencia rápida para el TouchChat®**

**Asistencia con TouchChat support@touchchatapp.com www.touchchatapp.com**

Es una buena idea conservar una copia de todos los archivos de vocabulario personalizados en una computadora. Hay varias opciones dependiendo de lo que tenga disponible.

*Nota*: Esta función no está disponible en el TouchChat Lite.

### **Haciendo una copia de seguridad de un vocabulario personalizado con iTunes**

Es una buena idea conservar una copia de todos los archivos personalizados en una computadora. Sugerimos una conexión alámbrica con una computadora para copiar los archivos de forma consistente.

- 1. Conecte el equipo a la computadora.
- 2. Abra iTunes en la computadora.
- 3. En el TouchChat, seleccione **Vocabulario** y **Escoger un vocabulario nuevo**.
- 4. Seleccione **Menú, Importar/Exportar** y **Exportar a iTunes**.
- 5. En el menú, seleccione el archivo de vocabulario que desea exportar y luego **Guardar**.
- 6. En iTunes en la computadora, toque el símbolo del equipo que aparece en la parte superior izquierda de la ventana.

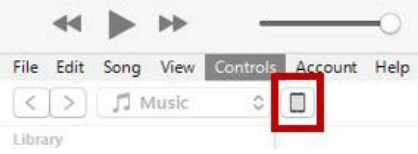

- 7. En la ventana, toque la opción de Compartir archivos ("**File Sharing**") a mano izquierda.
- 8. En la columna de aplicaciones (Apps), seleccione el TouchChat.
- 9. En la columna bajo Documentos de TouchChat ("**TouchChat Documents**"), seleccione el archivo de vocabulario que desea exportar.
- 10. Toque Grabar (**"Save**") en la inferior derecha. Aparecerá una ventana para grabar.
- 11. Vaya a la carpeta en donde desea grabar el archivo y toque Seleccionar carpeta ("**Select Folder**").
- 12. Toque OK ("**Done**") para salir de iTunes.

### **Haciendo una copia de seguridad de un vocabulario personalizado con iShare**

*¡Importante!* Antes de empezar este procedimiento, asegúrese que el equipo esté conectado al Internet. En el equipo, vaya a **Configuración** y luego **Wi-Fi**.

Para usar iShare, necesitará una cuenta de iShare.

- 1. En el TouchChat, seleccione **Vocabulario** y **Escoger un vocabulario nuevo**.
- 2. Seleccione **Menú** y **Servicio de iShare**.

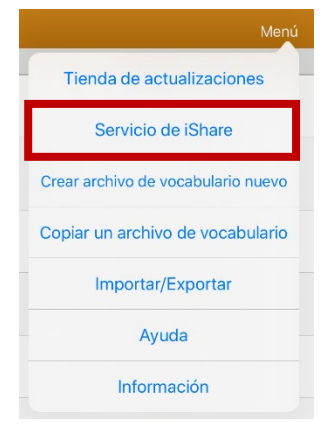

3. Seleccione **Ingresar a iShare**. *Nota*: Si no tiene una cuenta de iShare, puede suscribirse a un período probatorio de 365 días seleccionando **Registración a iShare**. Ingrese su nombre, cree y confirme una contraseña y luego **Registrar**.

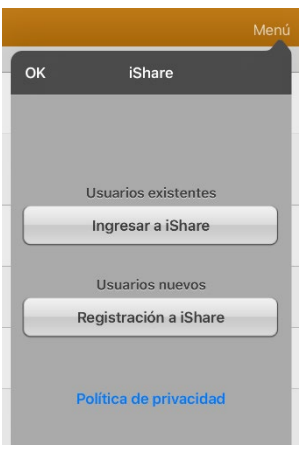

- 4. Ingrese el correo electrónico y la contraseña de su cuenta de iShare.
- 5. Seleccione **Ingresar** y **OK**.
- 6. Seleccione la carpeta que desea usar.

7. Seleccione **+** y luego el archivo que desea grabar.

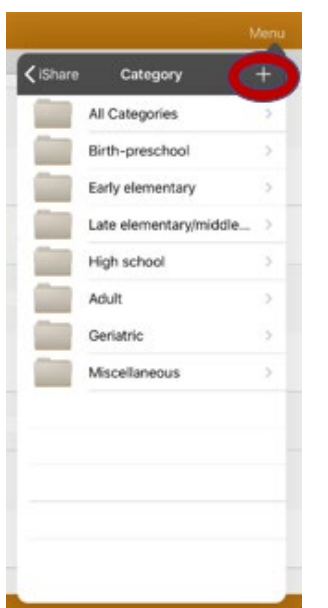

- 8. Ingrese un nombre, una descripción, palabras claves y la versión del archivo.
- 9. Seleccione Subir ("**Upload**") y luego **Okay**.

*Para descargar un archivo grabado*: Vaya a la carpeta, seleccione el archivo y Descargar ("**Download**").

*Para borrar un archivo grabado:* Vaya a la carpeta, seleccione el archivo, toque **Borrar** ("**Delete**") y confirme.

**Haciendo una copia de seguridad de un vocabulario personalizado con AirDrop®, Dropbox®, Google Drive™ o Email**

- 1. En el TouchChat, seleccione **Vocabulario** y **Escoger un vocabulario nuevo**.
- 2. Seleccione **Menú** e **Importar/Exportar**.

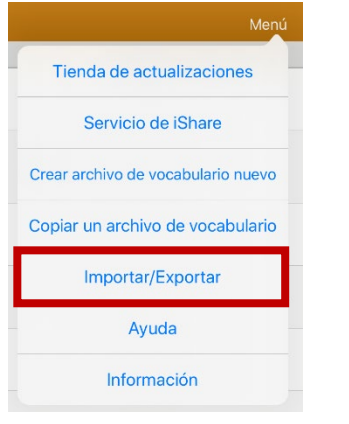

3. Seleccione **Exportar y compartir**.

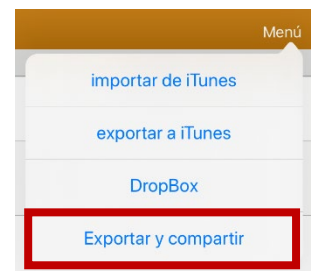

- 4. Seleccione el archivo de vocabulario que desee exportar.
- 5. Seleccione **OK** y el método que desea usar para compartir el archivo.

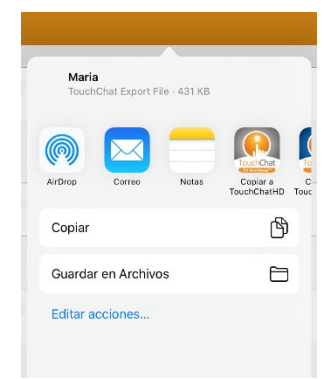

- **AirDrop:** Tanto Bluetooth® como Wi-Fi® deben estar activos. Aparecerán los equipos cercanos con AirDrop activado que puedan aceptar el archivo. Seleccione el equipo deseado.
- **Dropbox:** Requiere una cuenta de Dropbox. Wi-Fi debe estar activado y necesita la aplicación de Dropbox en su equipo.
- **Google Drive:** Requiere Google Drive en el equipo y acceso a Wi-Fi.
- **Email:** Requiere un correo electrónico configurado en el equipo y acceso a Wi-Fi.